## *PC|SCHEMATIC* **приоткрывает завесу тайны**

**На подходе 12-я версия** *PC|SCHEMATIC Automation*

## *Александр Смирнов (COLLA, Ltd.) alex@colla.lv*

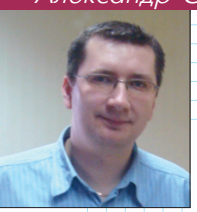

**В** этой статье рассказ пойдет<br>• о нововведениях в грядущей, уже 12-й по счету, версии флагманского продукта датской компании *PC|SCHEMATIC AS.*

Совсем недавно в Риге проходила ежегодная

строительная выставка *Tech Industry 2009*, принять участие в которой мы всегда приглашаем и наших датских коллег из компании *PC |SCHEMATIC*. Воспользовавшись моментов, я попросил Ове Ларсена (*Ove Larsen*) поделиться свежими новостями относительно новой версии электротехнической системы *PC |SCHEMATIC Automation,* которая сейчас готовится к выходу. По итогам этой беседы и была подготовлен этот материал, касающийся самого важного нововведения.

Итак, встречайте: "гвоздь программы" – новый функционал под названием *Panel Builder*.

Как нетрудно догадаться по английскому названию, эта функция предназначена для автоматизированного создания распределительных шкафов. Возможно, что некоторые из пользователей зададут резонный вопрос – а что тут нового? Ведь и в прежних версиях, нарисовав схему, можно было в автоматическом режиме получить компоновку шкафа… Да, так оно и было, и эта возможность останется и в новой версии. Однако теперь, отзываясь на просьбы пользователей, которые занимаются электроинсталляционными работами, разработчики предлагают другую концепцию проектирования шкафов.

Раньше работа строилась от создания схемы – главного элемента проекта, и на её основании автоматически генерировалась вся дополнительная документация. Но, по мнению инсталляторов, у них проектирование идет иначе: они отталкиваются от распределительного шкафа. Этот элемент у них главный, и именно с него и начинается разводка электросети.

## **Что умеет** *Panel Builder*

Если вы проектируете распределительные шкафы, а ваш стиль работы подобен тому, что был описан выше, то *Panel Builder* наверняка придется вам по вкусу. Первое, что вам необходимо сделать, открыв пустой проект в среде *PC |SCHEMATIC Automation*, – это запустить функцию *Panel Builder***.** При этом появится диалоговое окно (рис. 1) следующего содержания:

• шаблоны шкафов, преднастроенные на определенные типы зданий и помещений;

• зона выбора размыкателей (главного – на входе, а также внутренних) с разделением по фазам;

• зона выбора шкафов.

В этом окне мы и будем выбирать желаемые компоненты шкафа (или подходящий шаблон).

Обычно проектировщик, общаясь с заказчиком, примерно представляет требующуюся компоновку шкафа, поэтому осуществлять выбор в окне *Panel Builder* ему будет легко. К тому же, система сама предложит проектировщику целый список производителей из своей базы данных, а также, основываясь на амперных характеристиках, предложит возможные варианты компонентов. Далее *PC |SCHEMATIC* подсчитает необходимое количество мест и, в том же самом диалоговом режиме, предложит возможные комбинации шкафов.

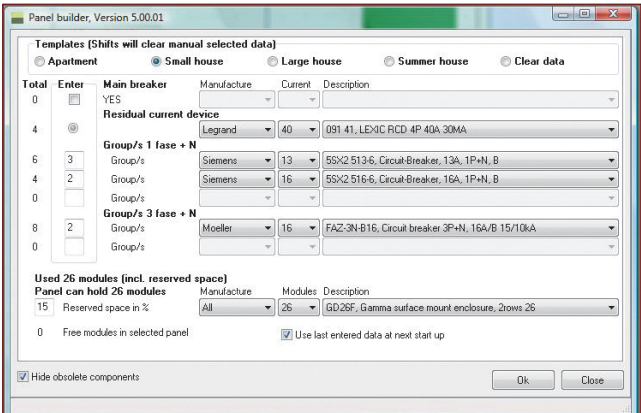

*Рис. 1. Диалоговое окно Panel Builder*

|                     |                | Count EANnumber<br>3250612841523 | Type<br>GD26F | Manufacture<br><b>HAGFR</b> | Description                             | Mod<br>26      |
|---------------------|----------------|----------------------------------|---------------|-----------------------------|-----------------------------------------|----------------|
| Panel               |                |                                  |               |                             | Gamma surface mount enclosure, 2rows 26 |                |
| Main breaker        |                |                                  |               |                             |                                         |                |
| Branch 1            |                | 3245060091415                    | 091 41        | Legrand                     | I FXIC RCD 4P 40A 30MA                  | 4              |
| $1 + N$             | 3              | 4001869032559                    | 5SX2 513-6    | Siemens                     | Circuit-Breaker, 13A, 1P+N, B           | 6              |
|                     | $\overline{c}$ | 4001869032597                    | 5SX2 516-6    | Siemens                     | Circuit-Breaker, 16A, 1P+N, B           | $\overline{4}$ |
| $3+N$               | $\overline{c}$ | 4015082113759                    | FAZ-3N-B16    | Moeller                     | Circuit breaker 3P+N, 16A/B 15/10kA     | 8              |
| Branch <sub>2</sub> |                |                                  |               |                             |                                         |                |
| $1 + N$             |                |                                  |               |                             |                                         |                |
| $3+N$               |                |                                  |               |                             |                                         |                |
|                     |                |                                  |               |                             |                                         |                |

*Рис. 2. Перечень компонентов шкафа*

После того, как мы разберемся с компоновкой шкафа, надо будет подтвердить ввод, нажав ОК. Далее программа покажет список выбранных нами элементов - для визуальной проверки (рис. 2).

Если ошибок нет, то мы нажимаем клавишу Draw panel (создать чертеж шкафа). Ну а если потребуется вернуться назад и внести изменения, то воспользуемся клавишей Back.

Предположим, что подготовленный список соответствует истине и пойдем по первому пути. После нажатия на Draw panel мы увидим, что в нашем проекте появились страницы - чертеж шкафа (рис. 3) и странички перечней деталей и компонентов (рис. 4).

Данный комплект документации уже можно отправлять заказчику на согласование.

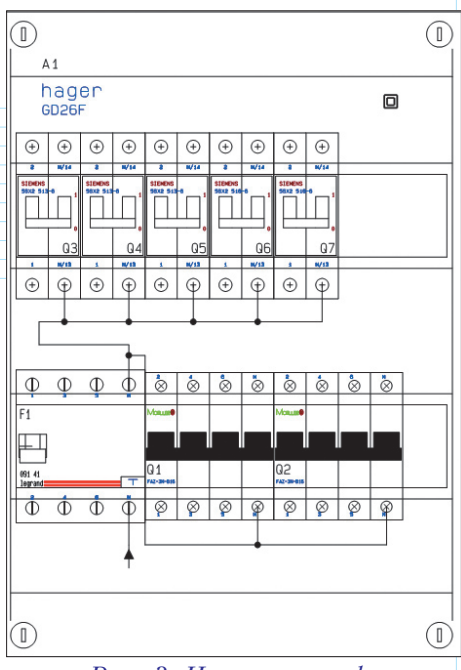

Рис. 3. Чертеж шкафа автоматически генерируется по выбранным компонентам

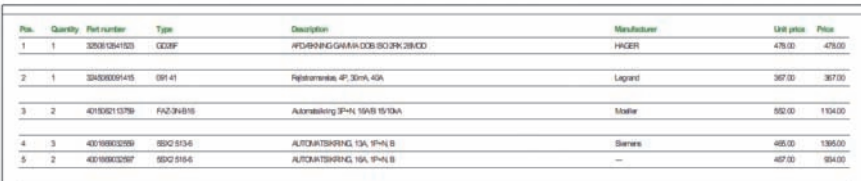

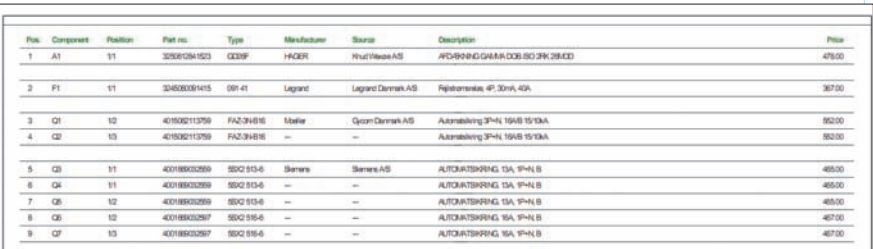

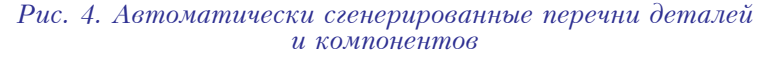

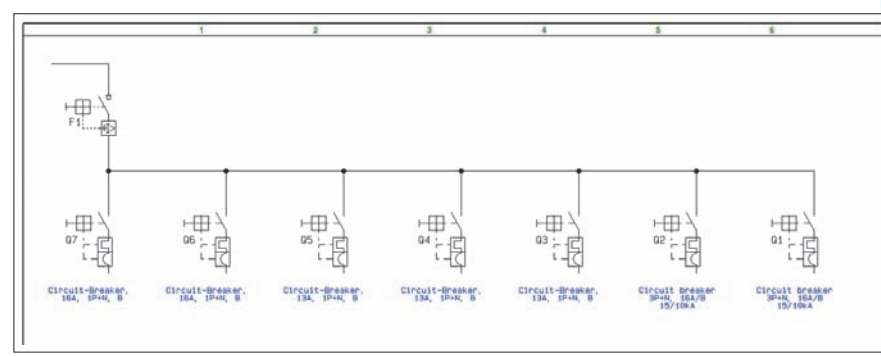

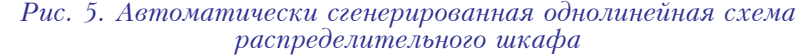

Здесь будет уместно скаеще об одном приятзать  $HOM$ нововведении системы PCSCHEMATIC Automation: появилась возможность напрямую записать наш проект в РДҒ-файл, причем с сохранением в рабочем состоянии всех перекрестных ссылок! Соответственно, во многих случаях отпадает необходимость посылать куда-то документацию в бумажном виде. Поскольку  $PDF$  | является стандартным форматом, для просмотра и распечатки проекта заказчику не понадобится инсталлировать на своем компьютере систему PCSCHEMATIC Automation или специальный вьювер.

При получении от заказчика положительного ответа, нам остается только автоматическим образом сгенерировать однолинейную схему шкафа (рис. 5). Для заполнения полей данных элемента будет использована необходимая информация из базы данных системы.

## Что даст проектировщикам новый функционал?

На мой взгляд, польза для многих проектировщиков здесь очевидна.

Во-первых, они смогут работать в привычной для них ма-Hepe.

Во-вторых, процесс компоновки шкафа становится настолько быстрым и удобным, что его теперь вполне можно осуществлять, например,  $B<sub>0</sub>$ время разговора с заказчиком по телефону. При этом, в ходе проектирования можно быстро выяснить примерную стоимость требуемого набора компонентов на основании сгенерированного системой перечня.

Вот такие приятные новости поведал наш датский гость. Надеюсь, что выход следующей версии  $PC|SCHEMATIC$ *Automation* не заставит себя лолго ждать, и описанный выше функционал уже в ближайшее время сможет облегчить работу не одному десятку специалис-TOB.<sup>98</sup>